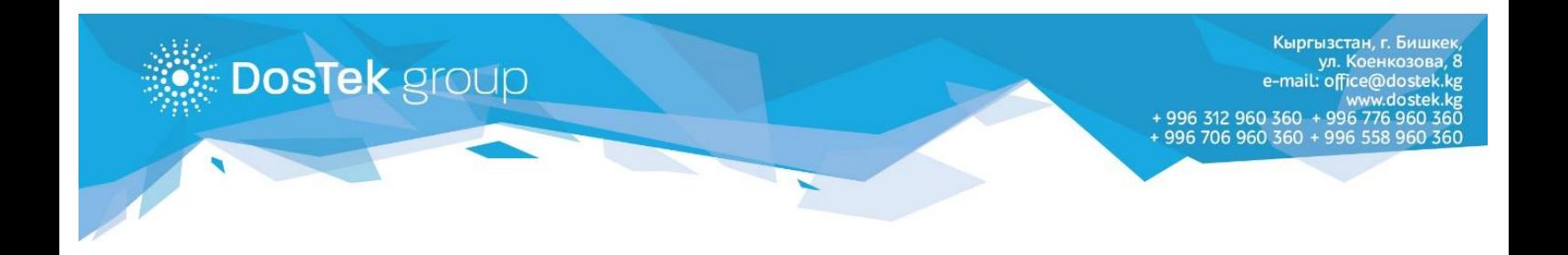

## **ИНСТРУКЦИЯ**

## **по подключению Push уведомлений для браузера**

Каждый пользователь системы СОчИ может самостоятельно подключить Push уведомления.

 После подключения данной опции на вашем смартфоне либо компьютере будет появляться уведомления о статусе отчетов (принят/отклонен).

Для подключения услуги необходимо совершить следующие действия в системе СОчИ:

1. Откройте раздел «Опции» и кликните по названию услуги «Push уведомления».

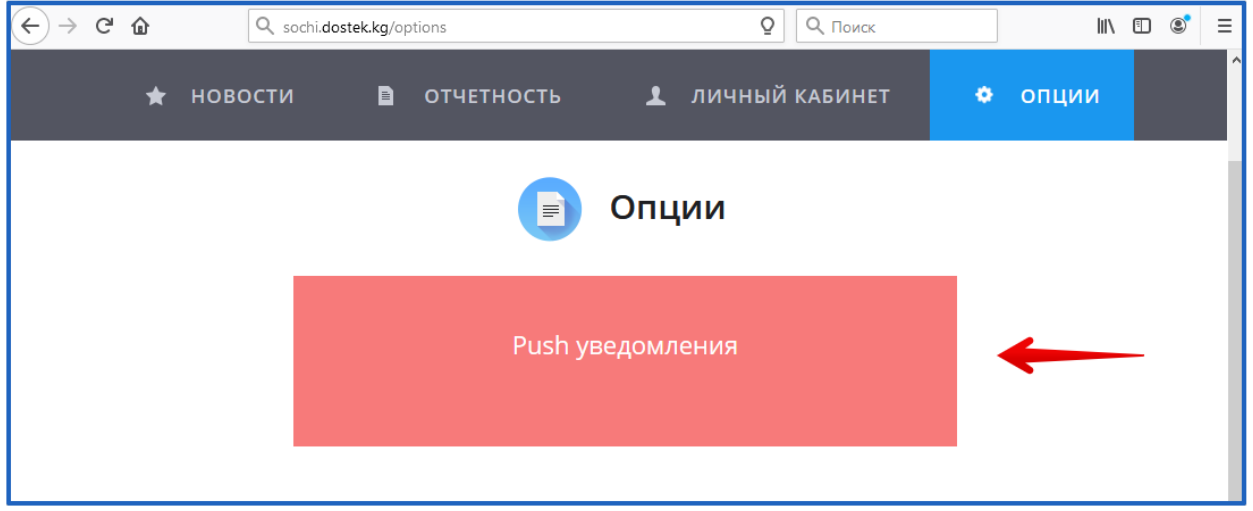

2. В появившемся окне Вы можете выбрать, где Вы хотите получать уведомление. Для того чтобы добавить компьютер перейдите во вкладку «Добавить этот компьютер».

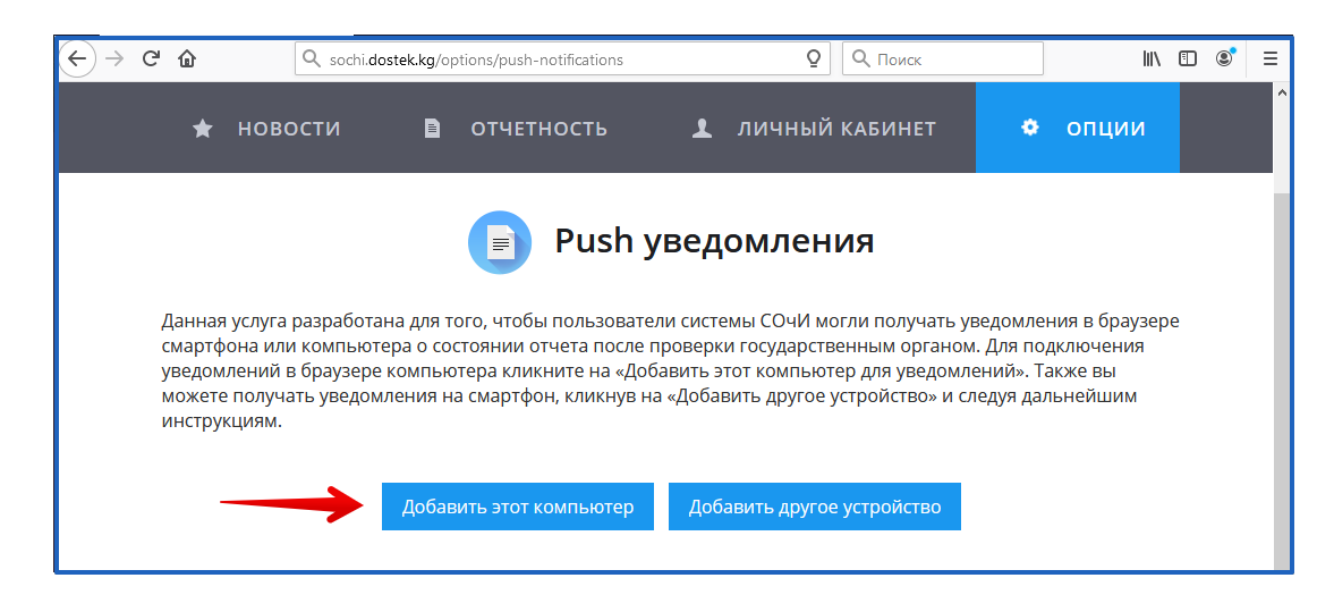

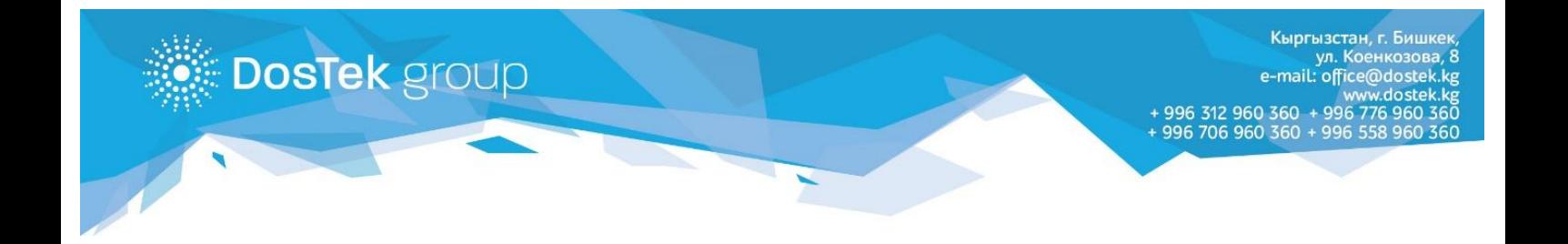

3. Далее в появившемся окне с оповещением нажмите на «разрешить».

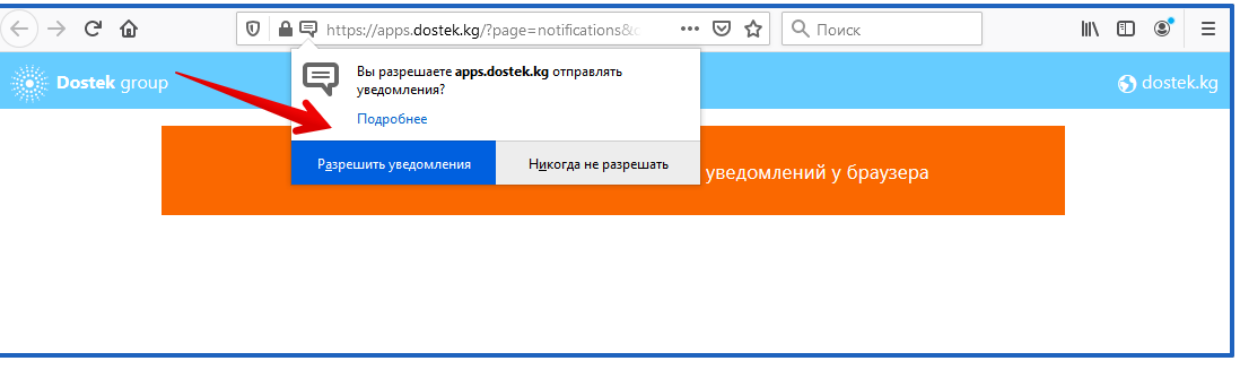

4. На вашем экране появится сообщение об успешном подключении, после чего вы сможете получать уведомления в вашем браузере о состоянии отчета после проверки его государственными органами

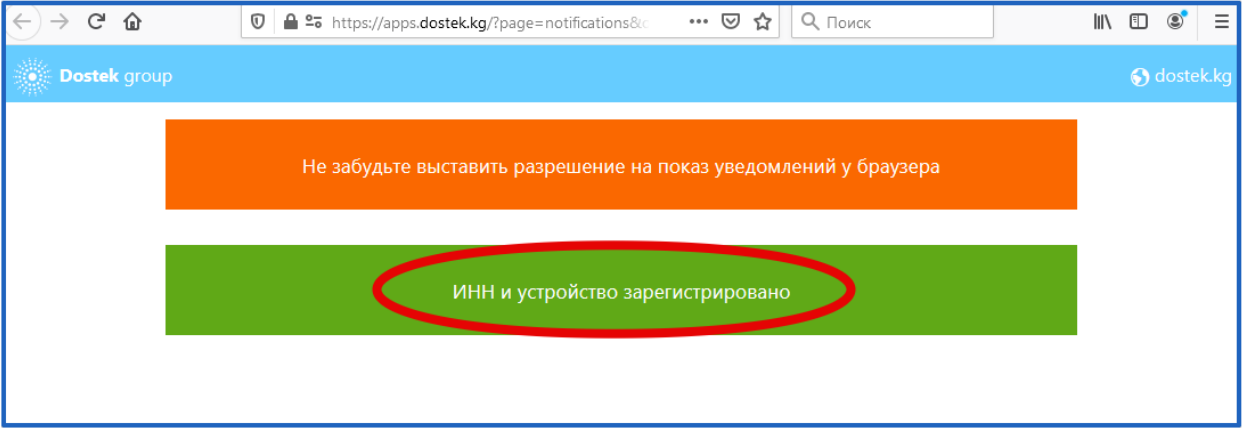

5. Так будет отображено уведомление в вашем браузере

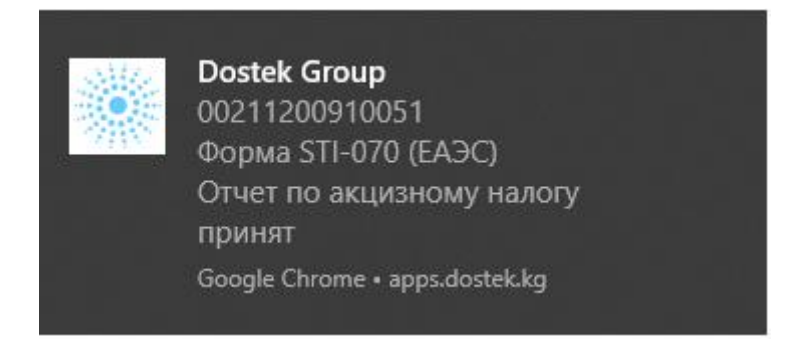

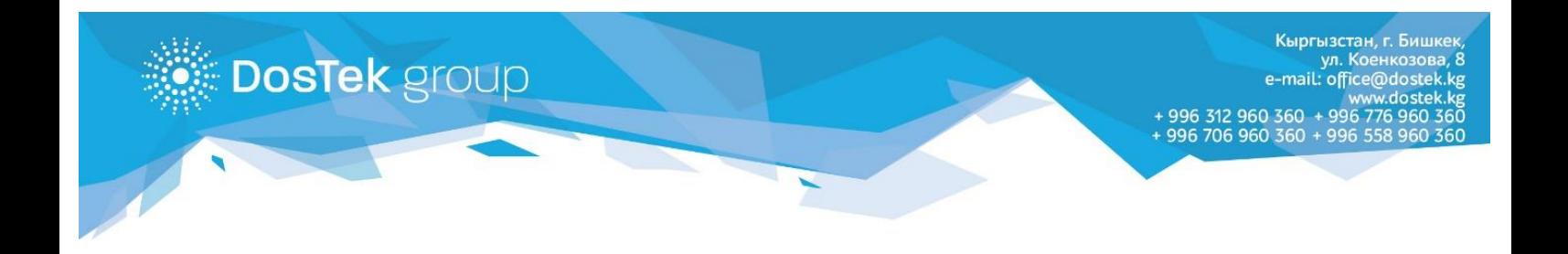

6. Если вы хотите добавить уведомления на смартфон, перейдите во вкладку «Добавить другое устройство».

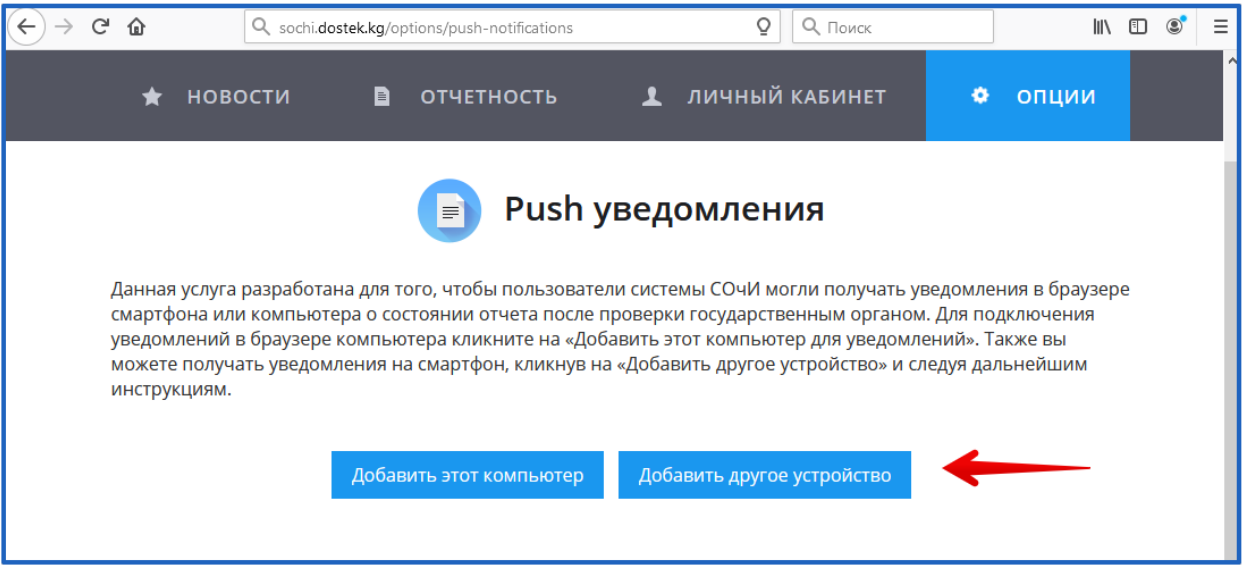

7. В этом разделе на экране появится QR-код, который вам необходимо отсканировать. Ссылка активна в течении 5 минут! Отсканировать вы можете через камеру, либо через специальное приложение (например NeoReader). При сканировании появится ссылка, перейдите по ней.

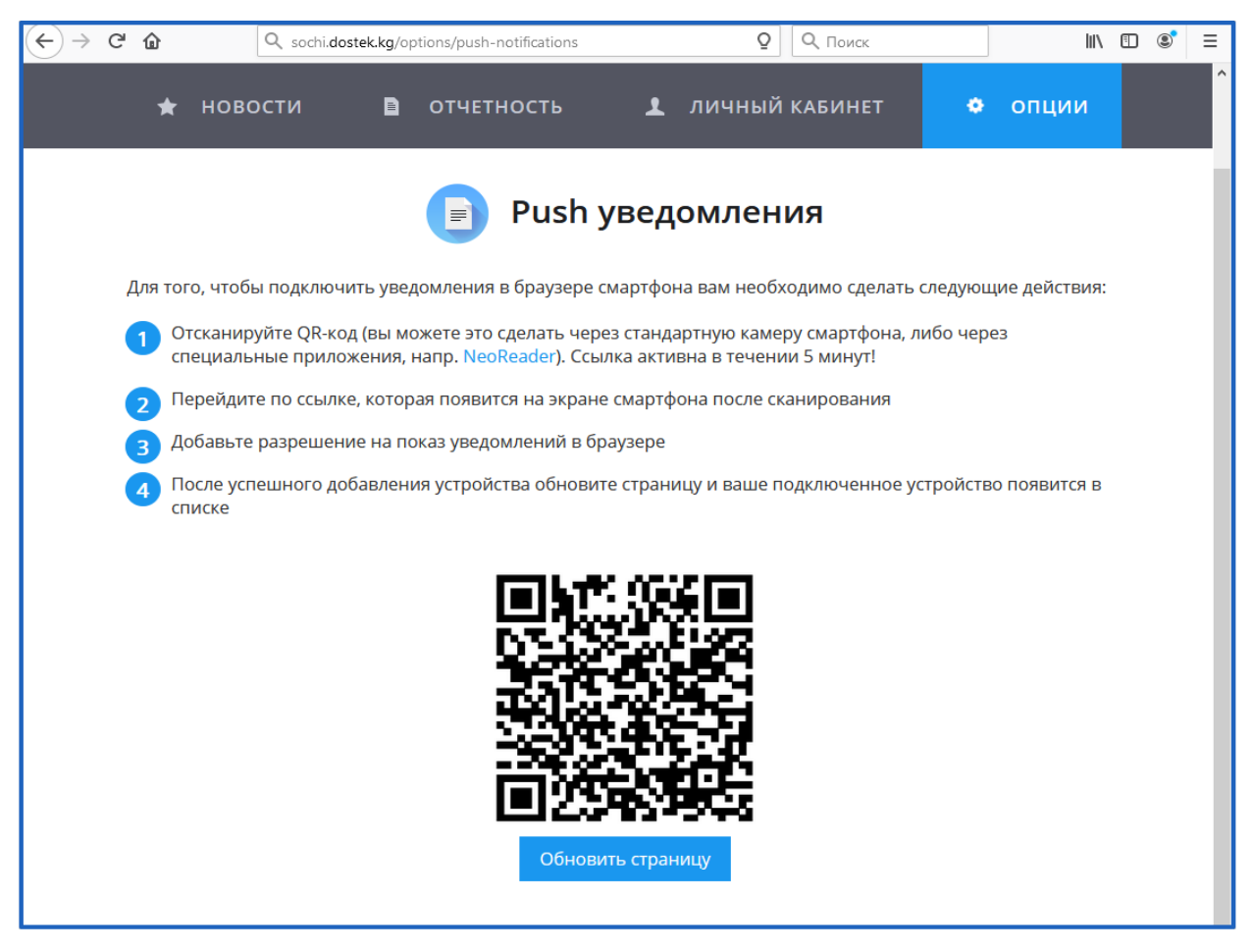

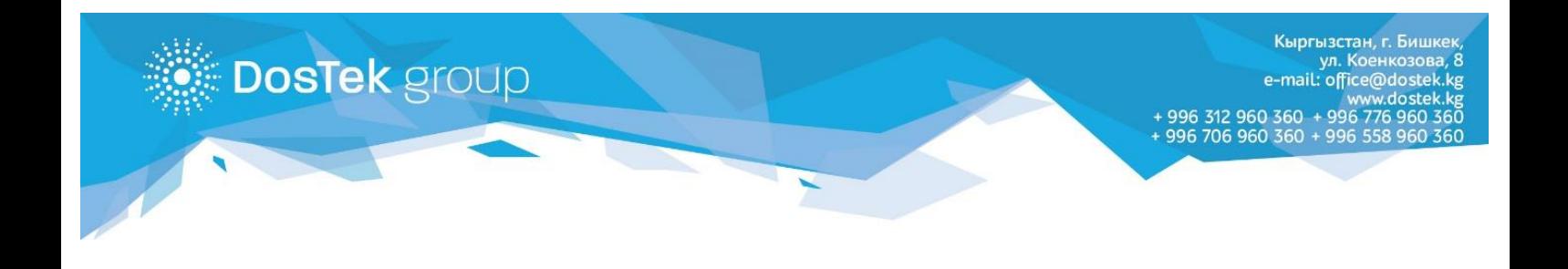

8. После перехода по ссылке у вас появится сообщение об успешном подключении уведомлений

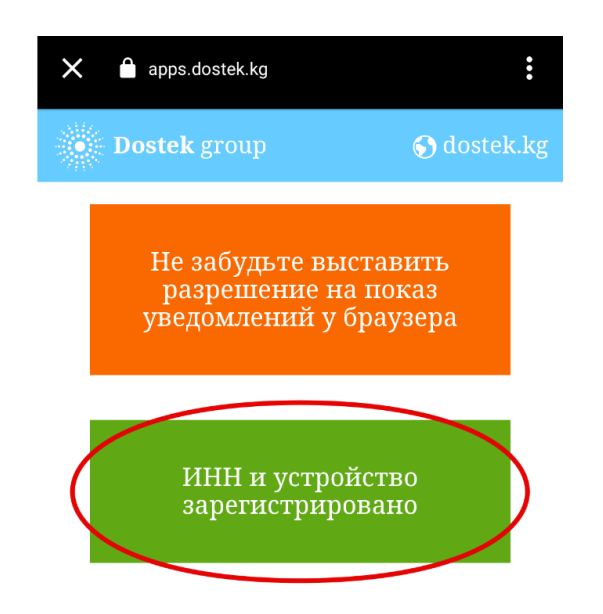

9. Так будет отображено уведомление в браузере вашего смартфона

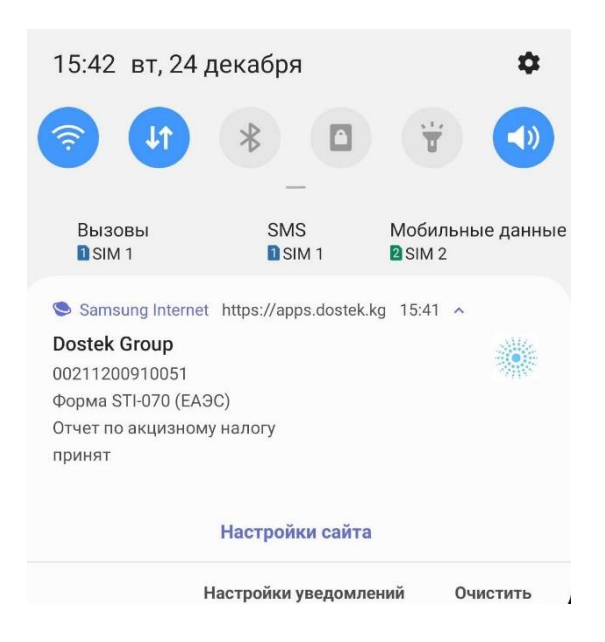

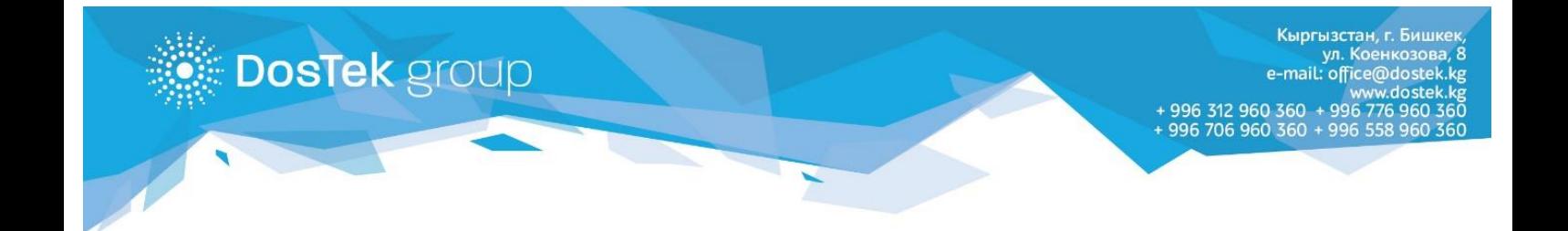

10. Отключить уведомления вы можете при помощи кнопки «Удалить», которая расположена напротив каждого подключенного устройства., таким образом вы сможете отключить выборочно любое из подключенных устройств.

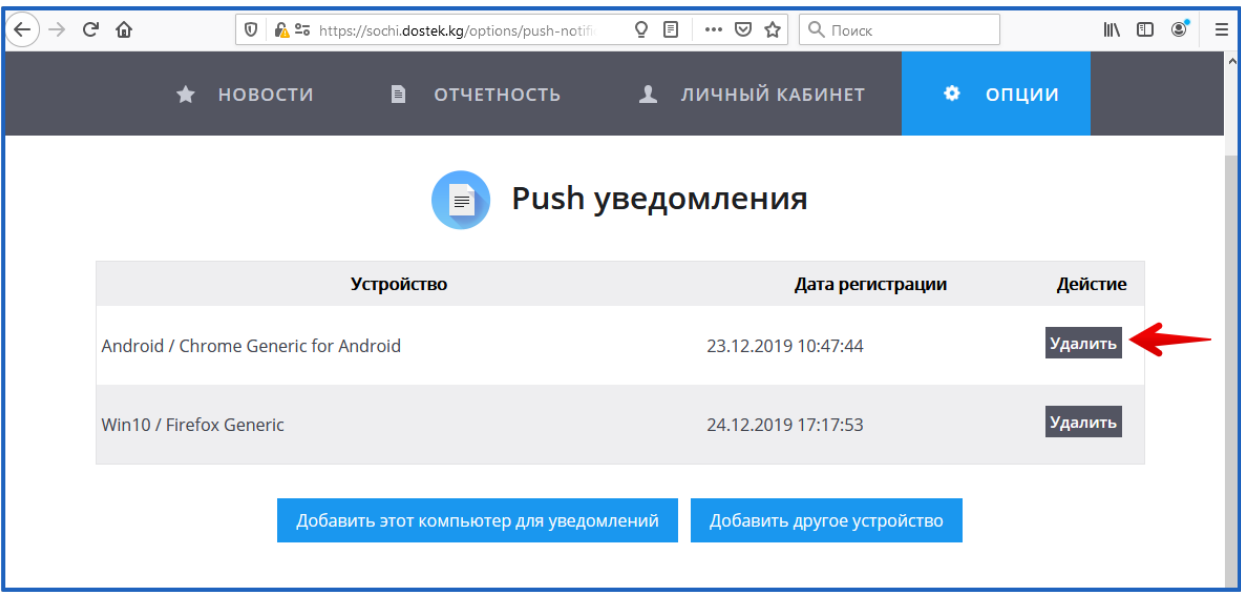

## **Благодарим за внимание!**

Внимание! В случае возникновения вопросов вы можете обратиться за помощью к сотрудникам технической поддержки по телефонам: 996 (312) 960 360, 996 (706) 960 360, 996 (558) 960 360, 996 (776) 960 360 или на электронную почту office@dostek.kg